## **KEP KULLANIMINA YÖNELİK BİLGİLENDİRME DOKÜMANI 1. KEP İLE EVRAK GÖNDERME**

**1)** Kayıtlı Elektronik Posta hesabı, BTK'nın resmi sayfasında listelenen Kayıtlı Elektronik Posta Hizmet Sağlayıcıları üzerinden temin edilir. (gönderici ve alıcı olarak)

**2)** Göndereceğiniz üst yazı **tek bir PDF** haline getirilir.

**3)** EYP uzantılı dosyaları açabilmeniz ve gönderebilmeniz için bilgisayarınıza İMZAGER programı yüklenir.

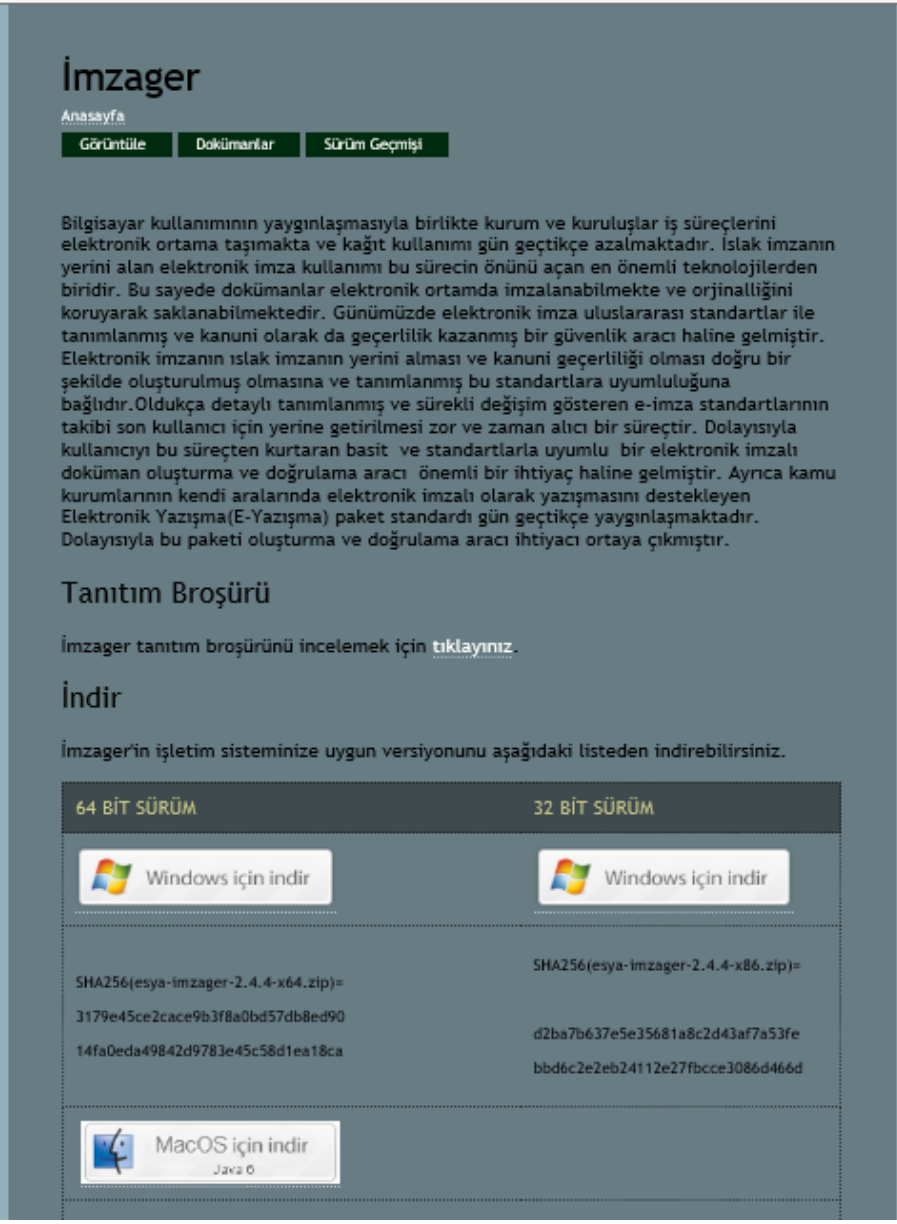

**4)** Kurulum yapıldıktan sonra programın *"Seçenekler"* menüsüne girerek *"İmza Dosya Tipi"* bölümünden Elektronik Yazışma Formatı seçilir.

**5)** Gönderilecek PDF uzantılı belge ekranın solundan seçilir ve sürükle bırak yöntemiyle sağ tarafa taşınır.

**6)** *"İmzala"* düğmesine basılıp açılan ekranda *"Gelişmiş Seçenekleri Göster"* seçilerek devam edilir.

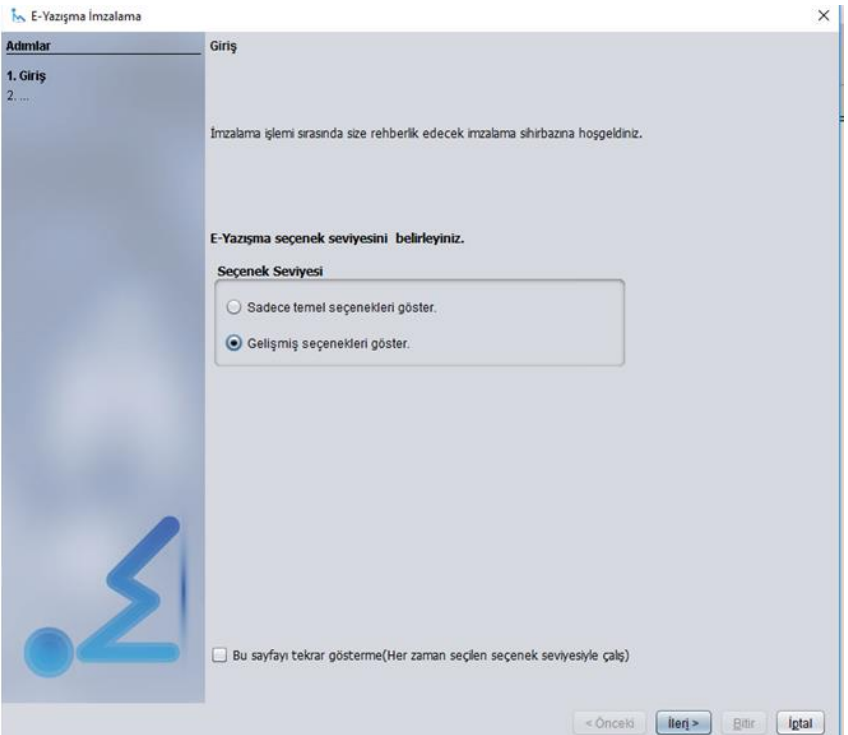

**7)** *"Üst Yazı Detayları"* bölümünden Evrak Tarih, Belge No, Konu gibi bilgiler girilerek devam edilir. (Güvenlik derecesini Çok Gizli, Gizli, Hizmete Özel, Özel vb. Seçmeyiniz.)

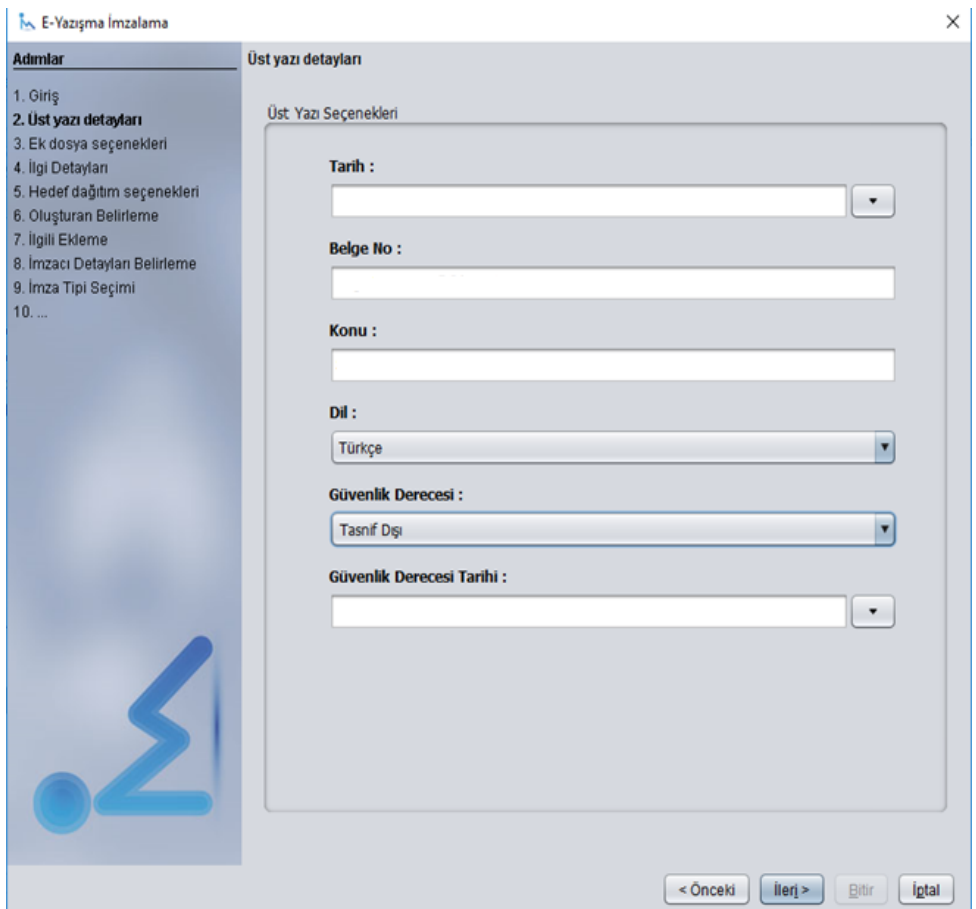

**8)** "Ek Dosya Seçenekleri" bölümünden, varsa **"PDF"** uzantılı ekler, sağ üste + butonu ile eklenir.

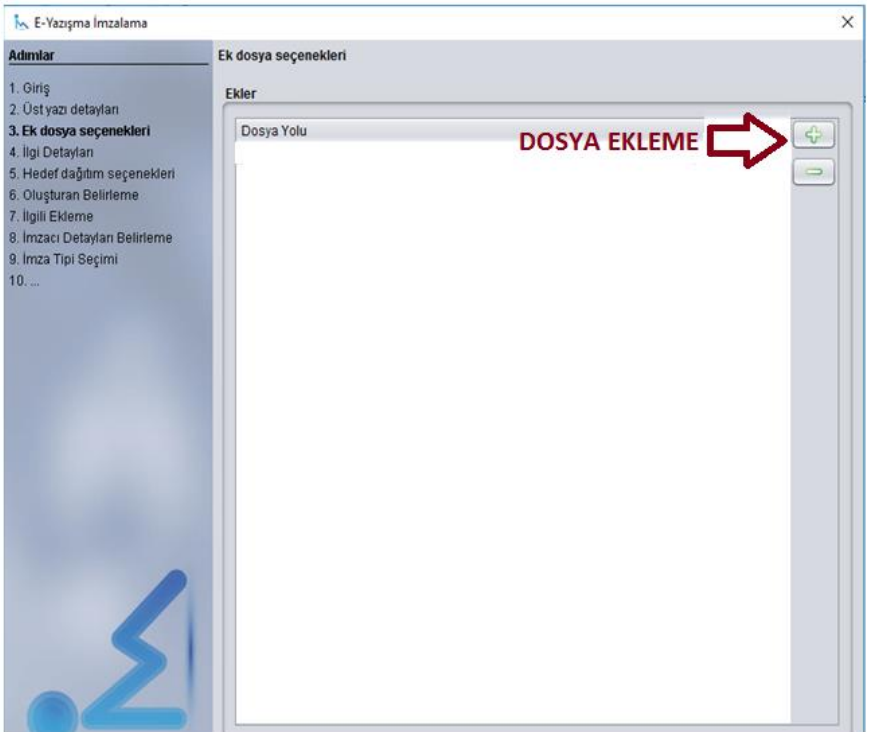

**9)** *"Hedef Dağıtım Seçenekleri"* bölümünden *"Dağıtım bilgisini imza sertifikasından oluştur."* tiki kaldırılır. Daha sonra evrak gönderilecek kurum bilgileri girilir. Bakanlığın ilgili biriminin adı tam yazılır. Kurum Koduna "detsis.gov.tr" sitesinden alacağınız kurumun Detsis No'su girilir. **(Ulaştırma Hizmetleri Düzenleme Genel Müdürlüğüne ait Detsis No: 55868883)**

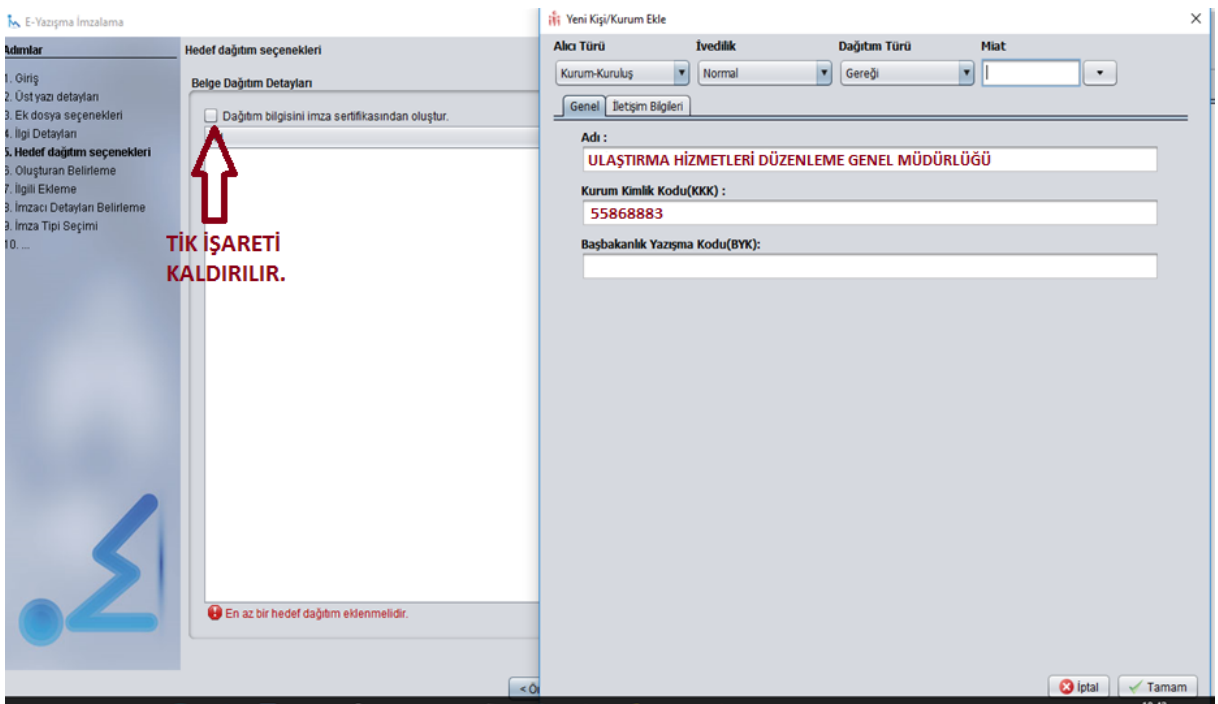

**10)** "Oluşturan Belirleme" bölümünde", "Oluşturan bilgilerini imzalama sertifikasından otomatik oluştur" tiki kaldırılır. Tüzel şahıs seçilir. "Adı" kısmına eğitim kuruluşunun tam adı, kelimelerin baş harfi büyük olacak şekilde girilir. ID Kısmına eğitim kuruluşunun Vergi No'su girilir. Daha sonra iletişim bilgileri girilip imzalama aşamasına geçilir.

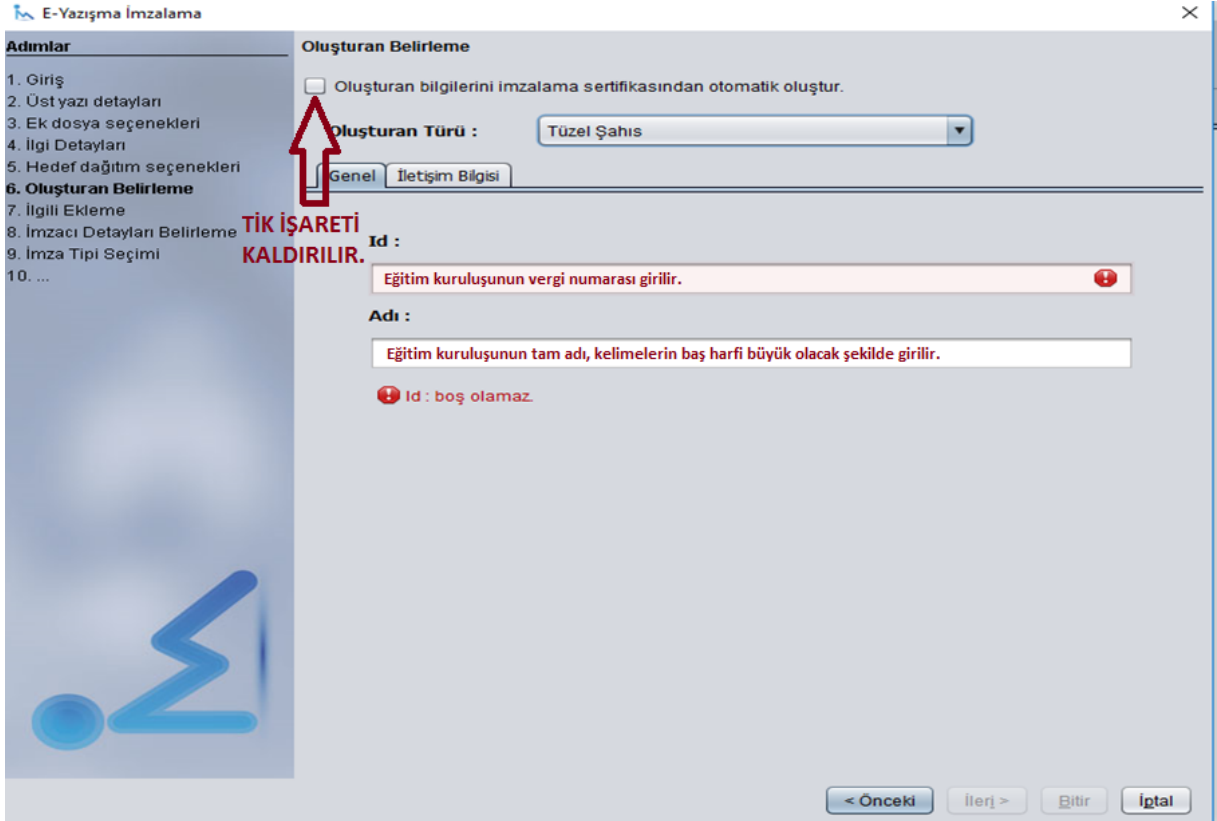

**11)** İleri düğmesi ile devam edilerek "anlık imza" seçilip evrak eğitim kuruluşunun imza yetkilisi tarafından imzalanır. **Sonuçta bir EYP tipi evrak oluşmuş olur.** 

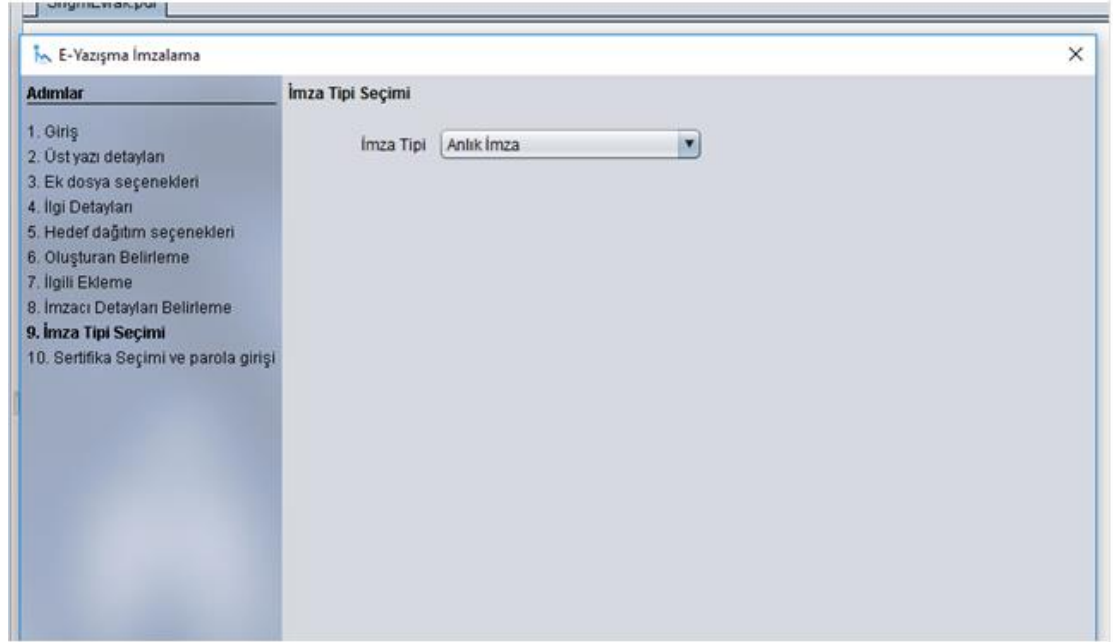

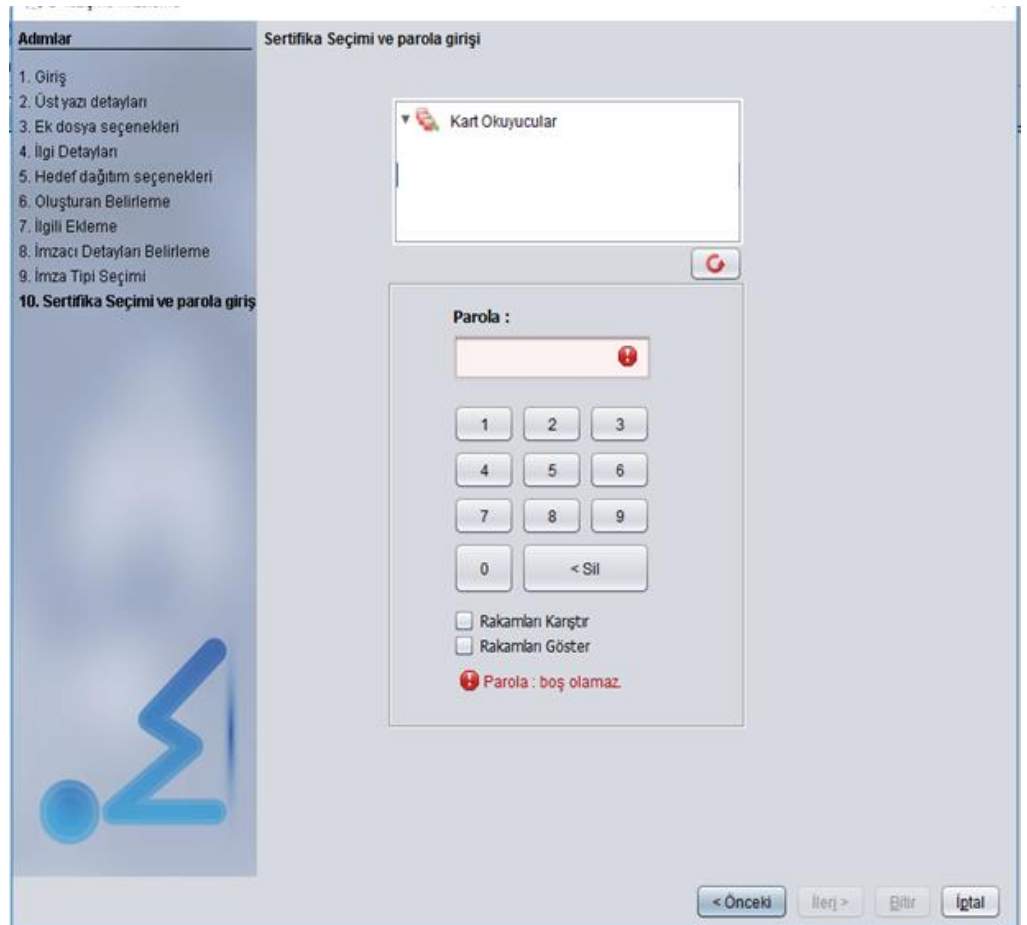

**12)** Firmanızın KEP hesabı aldığı firmanın (PTT, TNB Kep, Turk Kep veya yetkilendirilmiş hizmet sağlayıcılar) mail arayüzüne girilir. (Aşağıda PTT'nin arayüzü örnek olarak gösterilmiştir.)

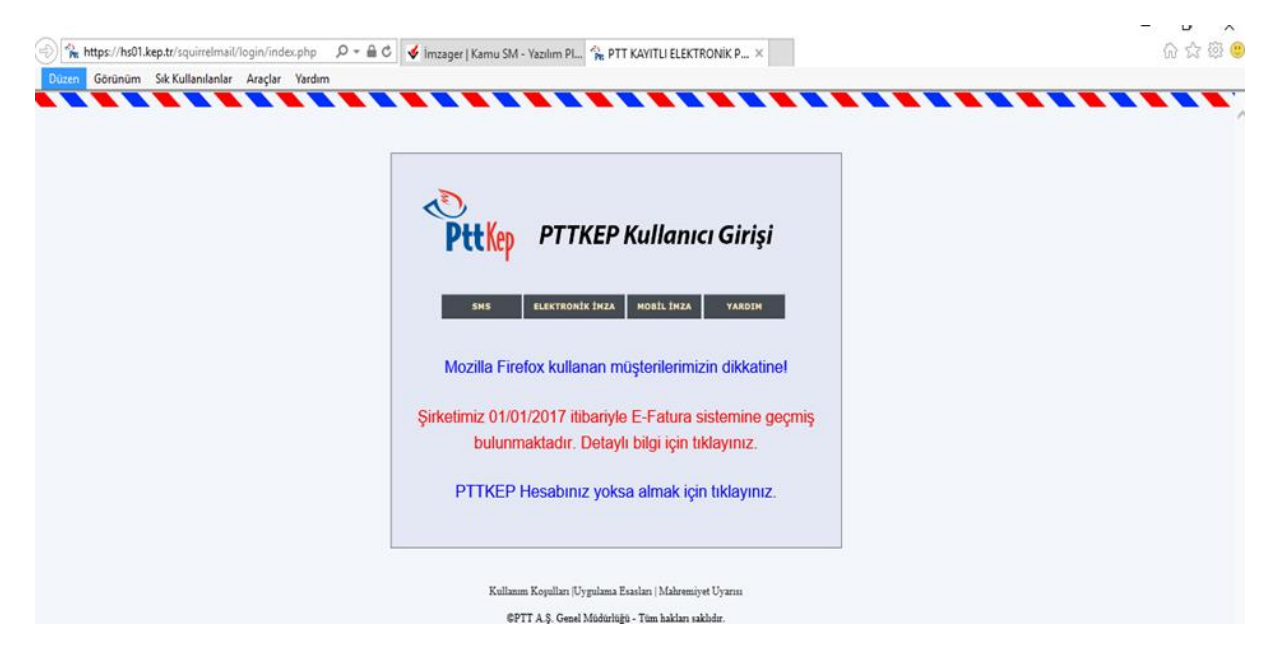

**13)** KEP ile gönderim yapabilmeniz için bakiye yüklemeniz gerekmektedir.

**14)** Burada ileti oluştur butonuna basılır. Alıcı kısmına evrak göndereceğiniz kurumun KEP adresi yazılır **(Ulaştırma ve Altyapı Bakanlığına ait Kep adresi: [uab@hs01.kep.tr\)](mailto:uab@hs01.kep.tr)**

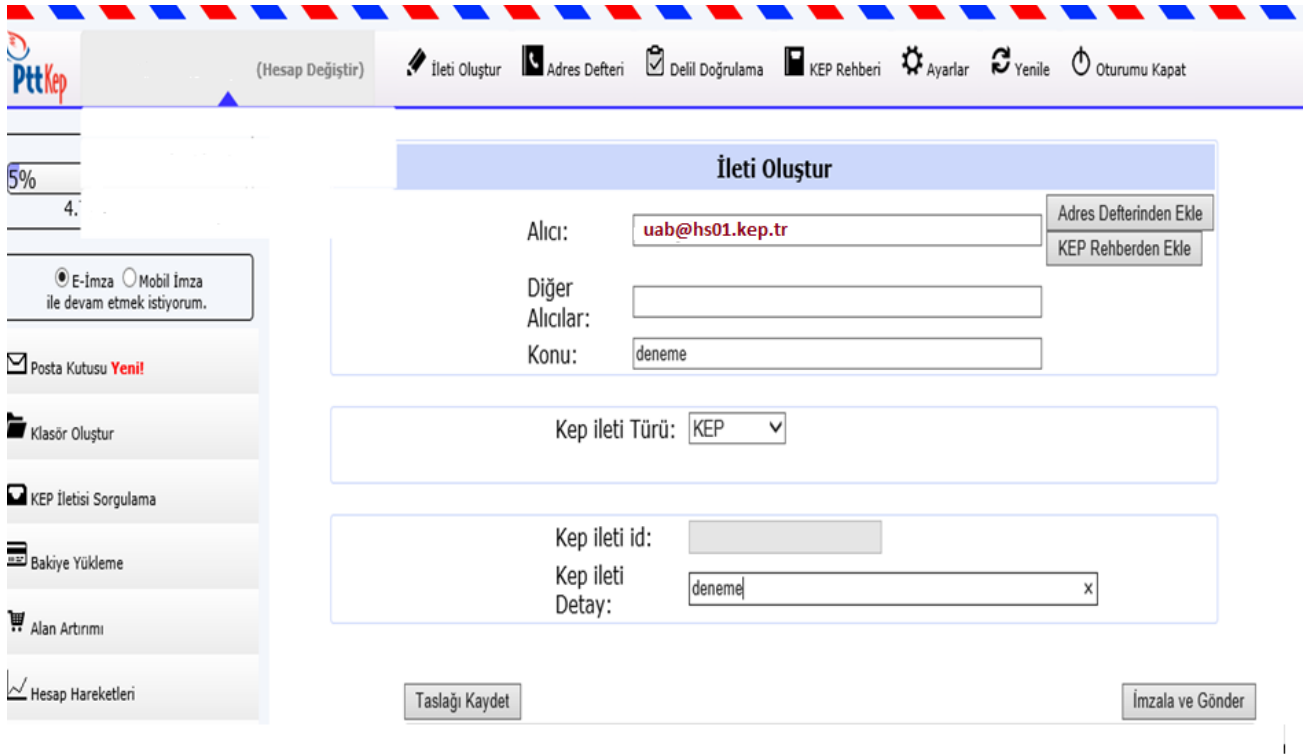

(PTT Firmasının Arayüzü: KEP ileti türü olarak *"KEP"* seçilir.)

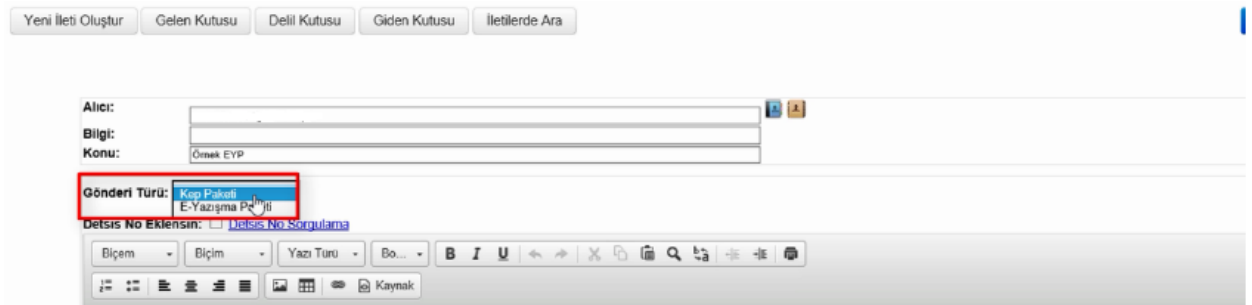

(TNB KEP A.Ş. Firmasının Arayüzü: EYP uzantılı iletiler için gönderi türü alanında *"eyazışma paketi"* seçilir.)

**15)** İmzager programında oluşturulan EYP dosyası iletiye ek olarak eklenip imzala ve gönder butonuna tıklanır. Evrak KEP adresine gönderilmiş olur.

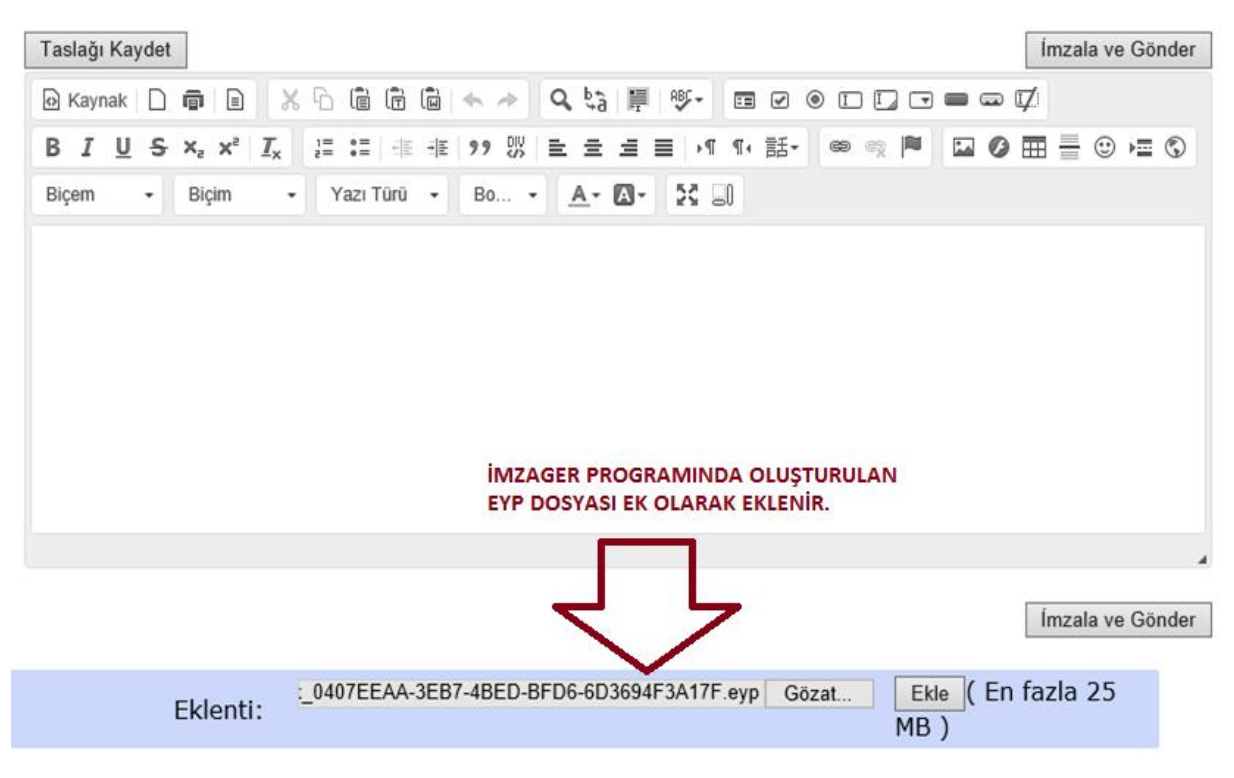

(PTT Firmasının Arayüzü)

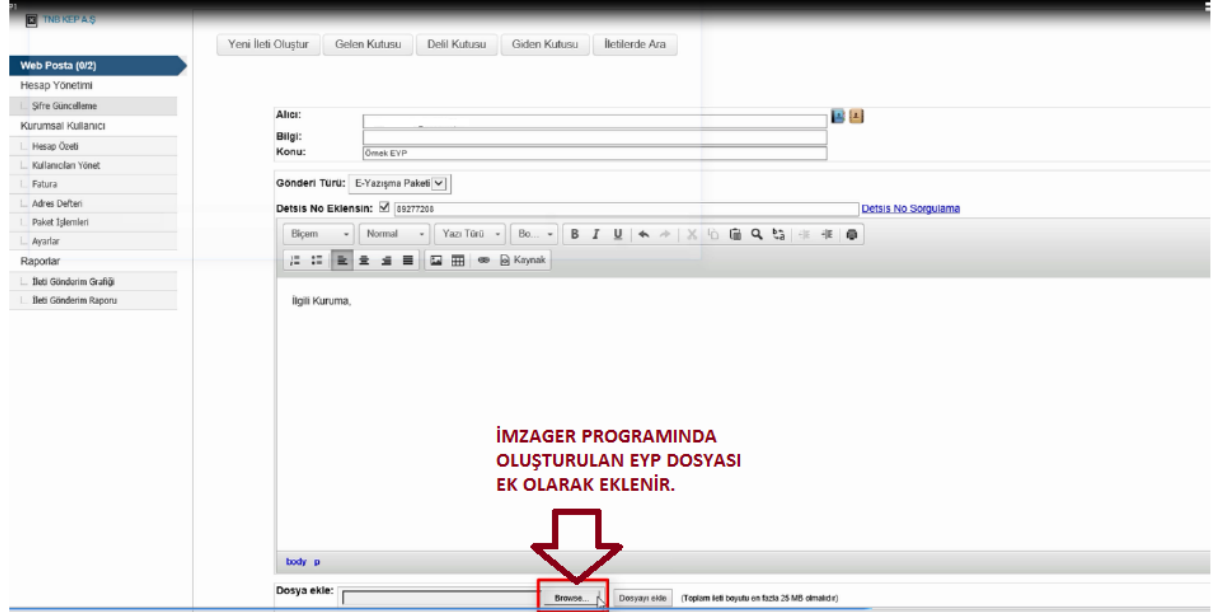

(TNB KEP A.Ş. Firmasının Arayüzü)

## **2. KEP İLE EVRAK ALMA (EYP UZANTILI İLETİLERİN AÇILMASI)**

KEP hesabınıza gelen EYP uzantılı iletileri açabilmeniz için bilgisayarda İmzager uygulamasının yüklü olması gerekmektedir.

**1)** KEP hesabı alınan firmanın mail ara yüzüne girilir.

**2)** KEP hesabına gelen iletiler kontrol edilir. Açılmak istenen KEP iletisi tıklanır.

**3)** EYP uzantılı dosya bilgisayara indirilir.

**4)** Bilgisayarda yüklü olan İmzager uygulaması açılır. EYP uzantılı dosyayı fare ile sürükleyerek İmzager uygulamasının üzerine bıraktığınızda dosya detayları görünür.

**5)** Dosya adı kısmında görünen PDF bağlantısına tıklayarak içerik görüntülenir. Ayrıca İmzager uygulamasını çalıştırdıktan sonra sol menüden indirdiğiniz dosyayı bulup çift tıkladığınızda dosya İmzager uygulamasında açılır.

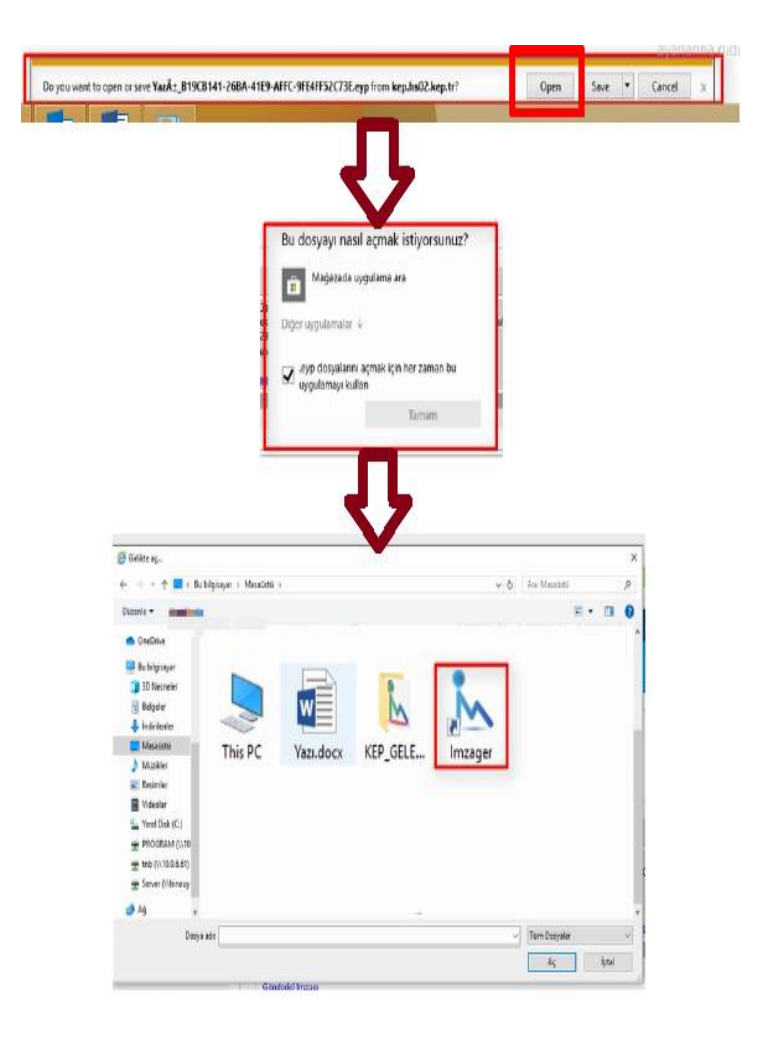

## **EYP uzantılı dosya açma alternatif yol**

- EYP uzantılı bir dosya açma yöntemi olarak eyp uzantılı ileti ekini tarayıcının alt kısmına indirdikten sonra "aç" ya da "open" düğmesine tıklanır.
- *"Bu dosyayı nasıl açmak istiyorsunuz"* penceresinde diğer uygulamalar başlığına tıklanarak İmzager uygulamasının kısayolu seçilip *"aç"* düğmesine tıklanır.
- EYP uzantılı dosyanız İmzager uygulamasında açılacaktır. Bu işlemi yaptıktan sonra indirdiğiniz tüm ileti eklerini indirdikten sonra üzerine tıklayarak doğrudan İmzager uygulamasında açabilirsiniz.